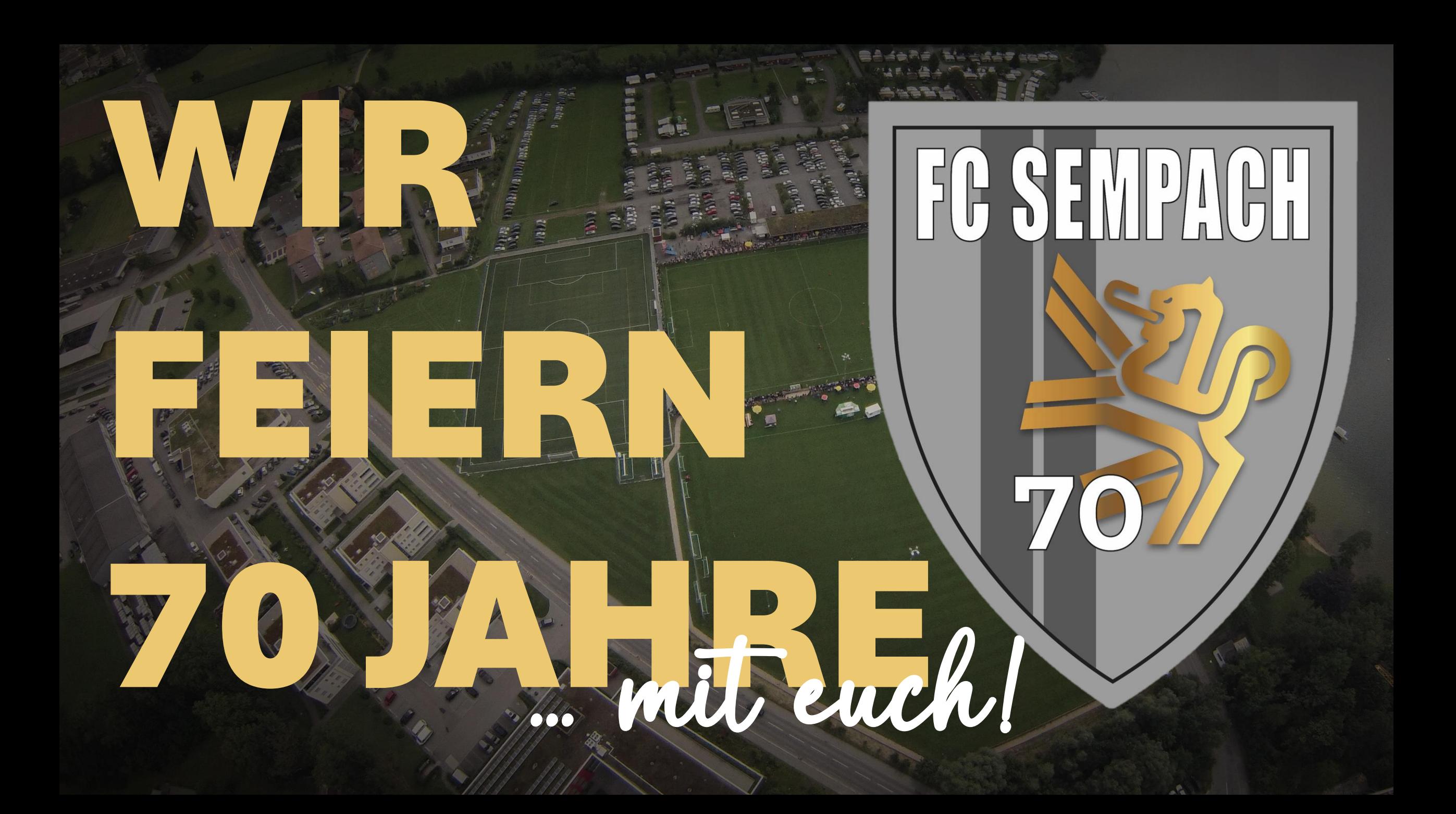

## Liebe Helferinnen und Helfer…

#### WIR FEIERN 70 JAHRE... mit euch!

Mit grosserVorfreude auf unsere bevorstehenden Events möchten wir euch bereits jetzt ein herzliches Dankeschön aussprechen, dass ihr uns im Jubiläumsjahr unterstützt. Jede/-r von euch spielt eine wichtige Rolle und trägt seinen/ihren Beitrag dazu bei, damit dieses Jahr für uns ein unvergessliches Erlebnis wird.

Auf den folgenden Seiten erklären wir dir, wie du dich für die einzelnen Einsätze eintragen kannst. Bei Fragen hilft dir dein/-e Personalverantwortliche/-r oder [personal@fcsempach.ch](mailto:personal@fcsempach.ch) gerne weiter!

Wir freuen uns,  $m\bar{t}$  euch grossartige Festivitäten zu erleben!

### Inhaltsverzeichnis

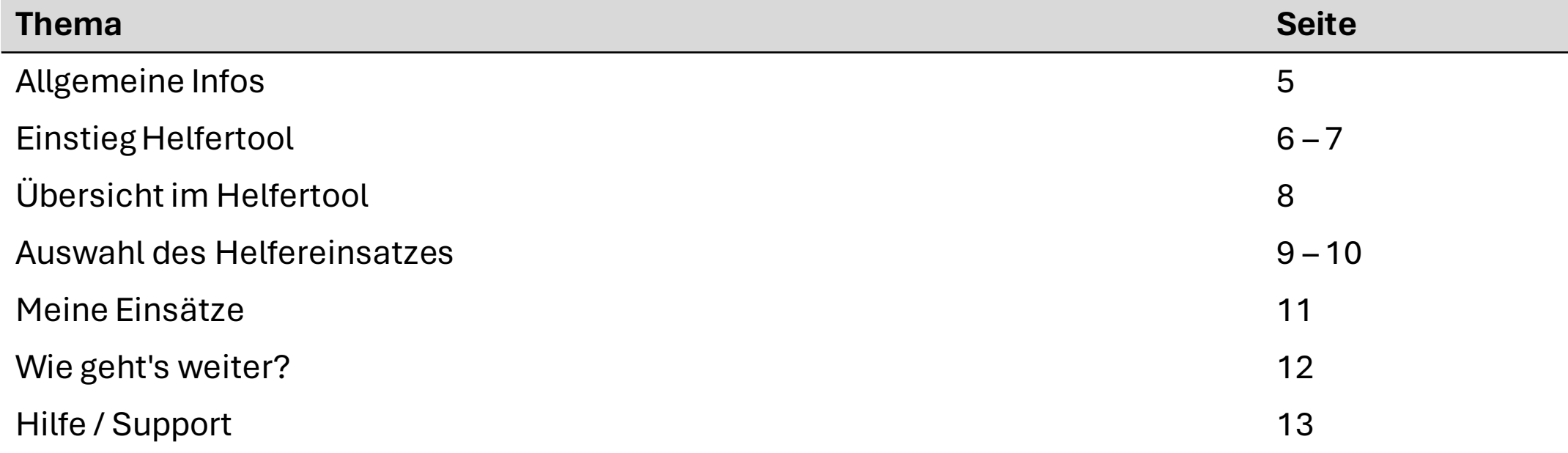

## Allgemeine Infos

#### **Anzahl Helfereinsätze**

Um alle Einsätze besetzen zu können, muss ein Mitglied (ab B-Junioren) 2 Einsätze am Jodlerfest Sempach und 1 Einsatz am Orts- und Schülerturnier oder am Jubiläumstag leisten.

Die Personalverantwortlichen überprüfen die Einsatzzahlen der Teams.

#### **Einsätze nach Gruppen**

Du wurdest aufgrund deiner Teamzugehörigkeit einer Helfergruppe zugeordnet. Nicht jede Helfergruppe kann jeden Einsatz übernehmen. Im Helfertool werden dir automatisch nur diejenigen Einsätze angezeigt, die mit deiner Helfergruppe übereinstimmen.

#### **Einsatzänderungen und Schichtenden**

Wir behalten uns vor, etwaige Schicht-und Einsatzänderungen vorzunehmen, sollte es der Gesamteinsatzplanung dienen. Zudem möchten wir darauf hinweisen, dass sich Schicht-und Einsatzenden, abhängig vom Besucheraufkommen, um einige Minuten nach hinten verschieben können.

#### **Einsätze für das Jubiläumsjahr**

Die Einsätze für die Festivitäten des Jubiläumsjahr sind losgelöst von den standardmässigen Helfereinsätze am Grill oder in der Spielleitung und müssen trotzdem geleistet werden.

# 1.1 Einstieg Helfertool

Für den Einstieg ins Helfertool wählst du folgenden Link:

<https://portal.helfereinsatz.ch/fc-sempach>

Du erreichst die Helferplattform des Jubiläumjahres. Bitte logge dich als erstes in das System ein. Falls sich das Loginfenster nicht automatisch öffnet, klickst du rechts oben auf den Button "LOGIN":

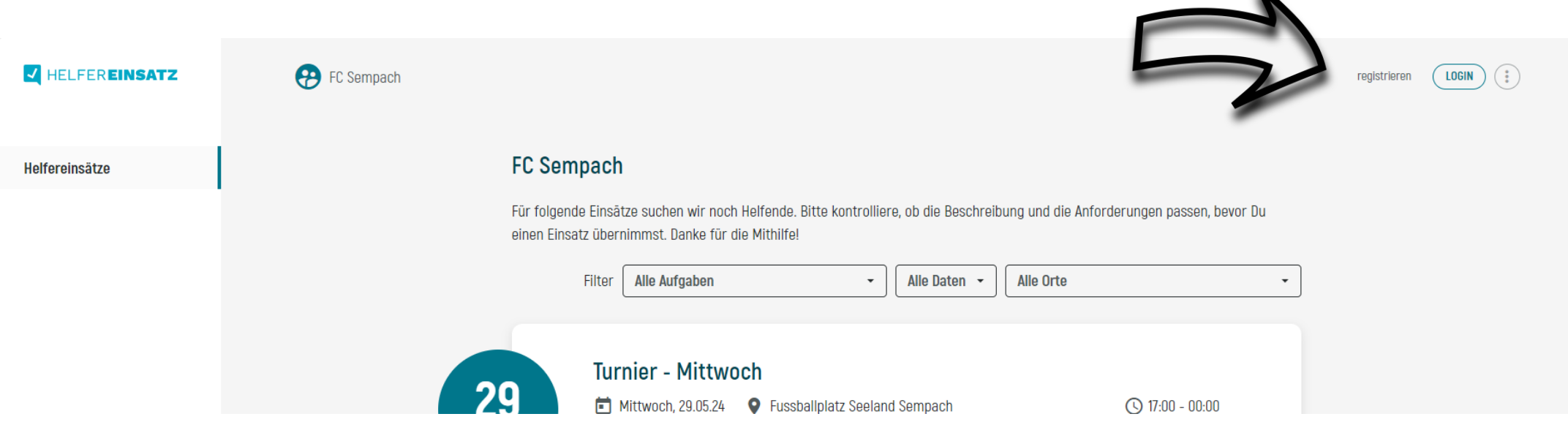

# 1.2 Einstieg Helfertool

Nun öffnet sich das Loginfenster.

Gib im Feld "Deine E-Mail" deine E-Mail-Adresse ein und drücke anschliessend auf "Login".

- a) Wurdest du von uns bereits als Helfer:in erfasst, wirst du direkt zum Helfertool weitergeleitet.
- b) Bist du noch nicht erfasst, kannst du dich im Folgefenster für die Plattform registrieren.
	- $\rightarrow$  Bitte wähle dabei unbedingt dein Team oder deine Funktion beim FC Sempach aus.

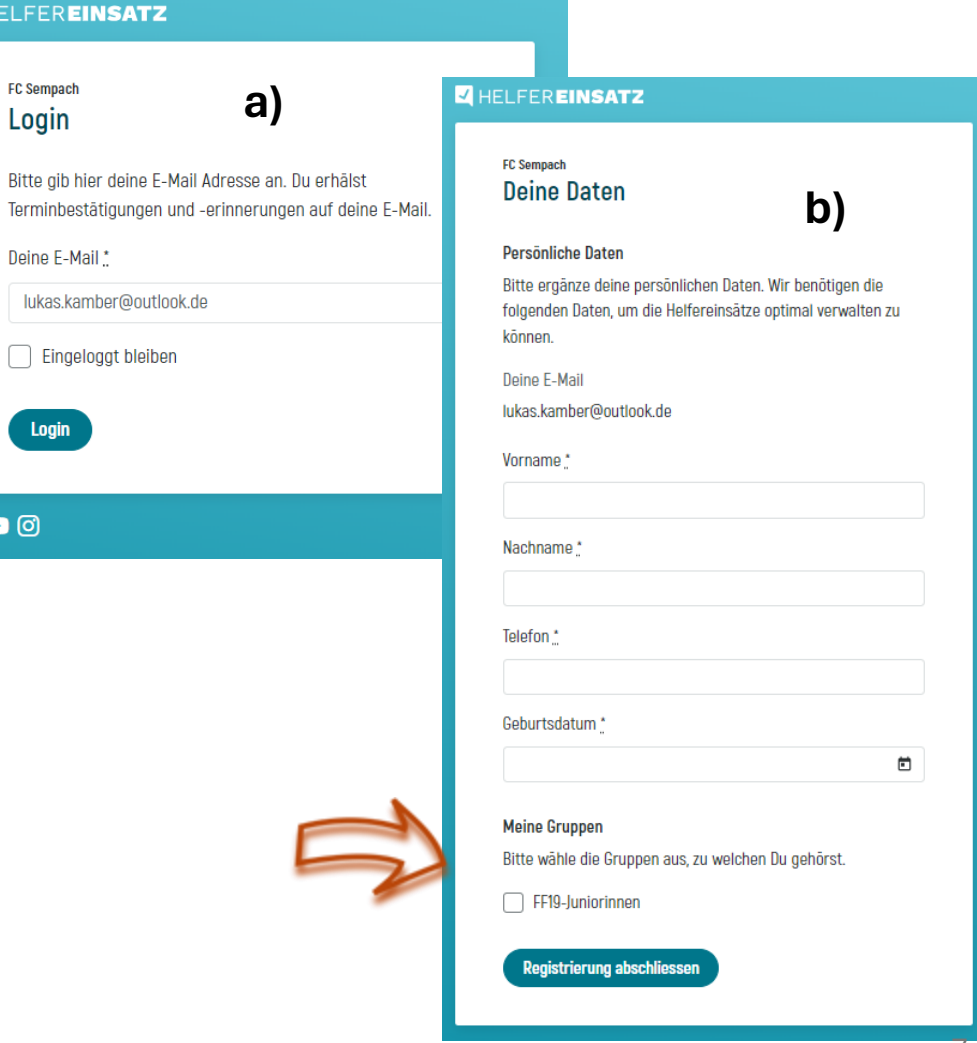

<sup>o</sup>

# 2.1 Übersicht im Helfertool

**Meine Gruppen** 

29

30

Alle Aufgaben

Offene Einsätze meiner Gruppen

bevor Du einen Einsatz übernimmst. Danke für deine Mithilfe!

**Turnier - Mittwoch** 

**13** Helfende gesucht

18 Helfende gesucht

**Alle Gruppen** 

Diese Helfereinsätze passen zu einer Gruppe, welcher Du zugeteilt bist. Bitte kontrolliere die Beschreibung und die Anforderungen,

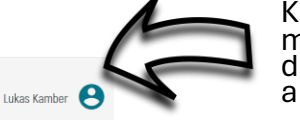

Klickst du auf dieses Symbol mit deinem Namen, kannst du deine persönlichen Daten anpassen.

Mit der Filterfunktion kannst du deinen Wunscheinsatz suchen. Du kannst ganz einfach nach Aufgaben, Daten oder Orte filtern. Gleichzeitig kannst du dir alle Einsätze anzeigen lassen oder nur diejenigen deiner Gruppen.

Denk daran, dass du nur diejenigen Einsätze auswählen kannst, die zu deiner Helfergruppe passen.

Helfereinsätze

Meine Einsätze

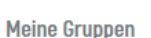

Auf der linken Seite kannst du zudem deine bereits gebuchten Einsätze und die Mitglieder deiner Helfergruppe einsehen.

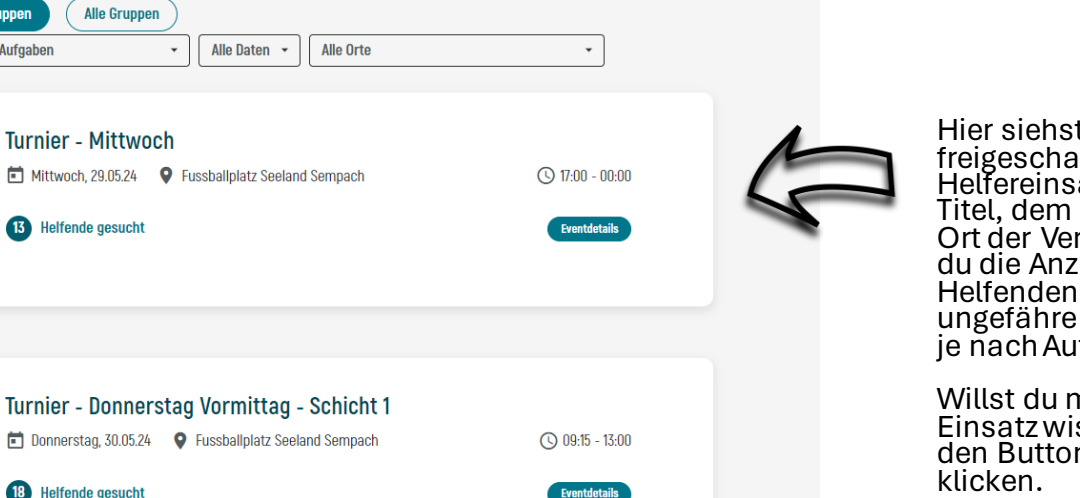

Hier siehst du die dir freigeschalteten Helfereinsätze. Nebst dem Titel, dem Datum und dem Ort der Veranstaltung, kannst du die Anzahl gesuchter Helfenden einsehen und die ungefähre Schichtzeit (kann je nach Aufgabe abweichen!).

Willst du mehr zu einem Einsatz wissen, kannst du auf den Button "Eventdetails" klicken.

8

### 3.1 Auswahl des Einsatzes

Sobald du bei einem Event auf "Eventdetails" geklickt hast, öffnet sich dir die Maske auf der rechten Seite.

Hier siehst du die einzelnen Aufgaben dieses Einsatzes / Schicht. Wir erklären dir, welches Symbol was bedeutet:

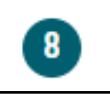

**Die Zahl zeigt dir die Anzahl gesuchten Helfer pro Aufgabe an.**

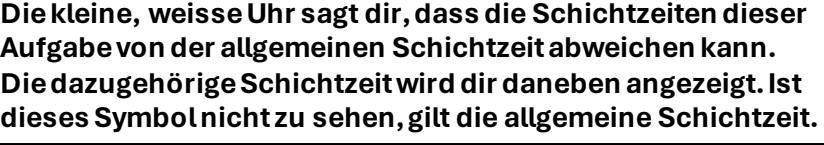

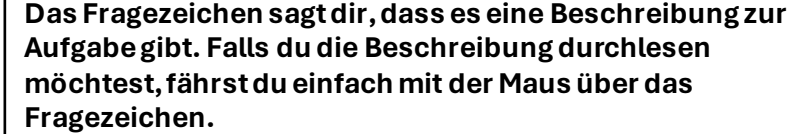

**Das gelbe Fragezeichen sagt dir, dass diese Aufgabe nicht deiner Helfergruppe zugeordnet ist. Du kannst die Aufgabe gar nicht auswählen.** 

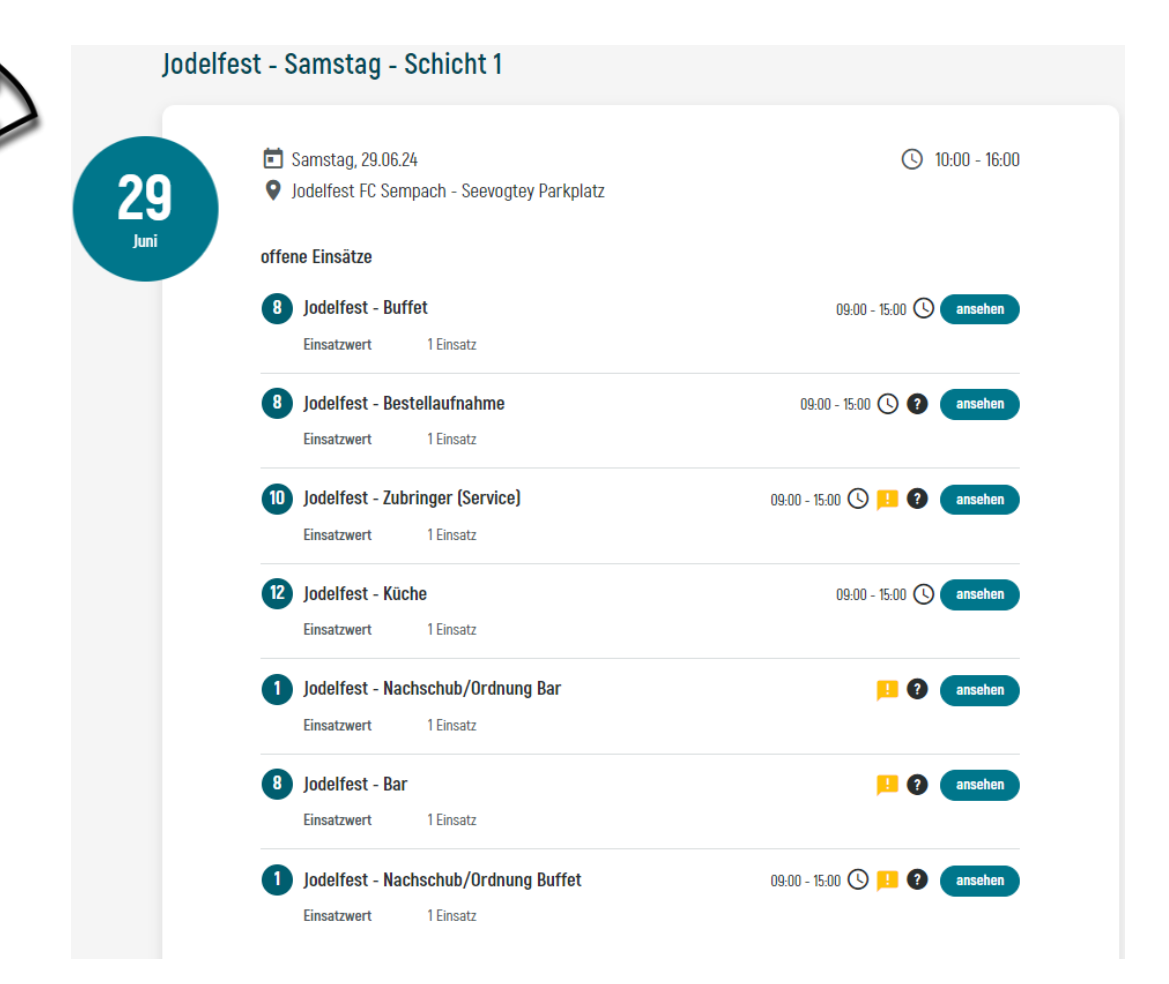

### 3.2 Auswahl des Einsatzes

Mit dem Klick auf "ansehen" kommst du auf die Seite, auf der du die Aufgabe übernehmen kannst.

Hier siehst du noch einmal die effektive Schichtzeit und das Datum des Helfereinsatzes.

Wenn du diesen Helfereinsatz übernehmen möchtest, klickst du auf **"Einsatz übernehmen".** 

- $\rightarrow$  Sobald du einen Einsatz ausgewählt hast, kannst du ihn nur noch abgeben, wenn ihn jemand übernimmt!
- $\rightarrow$  Deinen Einsatz wird nun unter "meine Einsätze" angezeigt und du erhältst ein Bestätigungsmail.

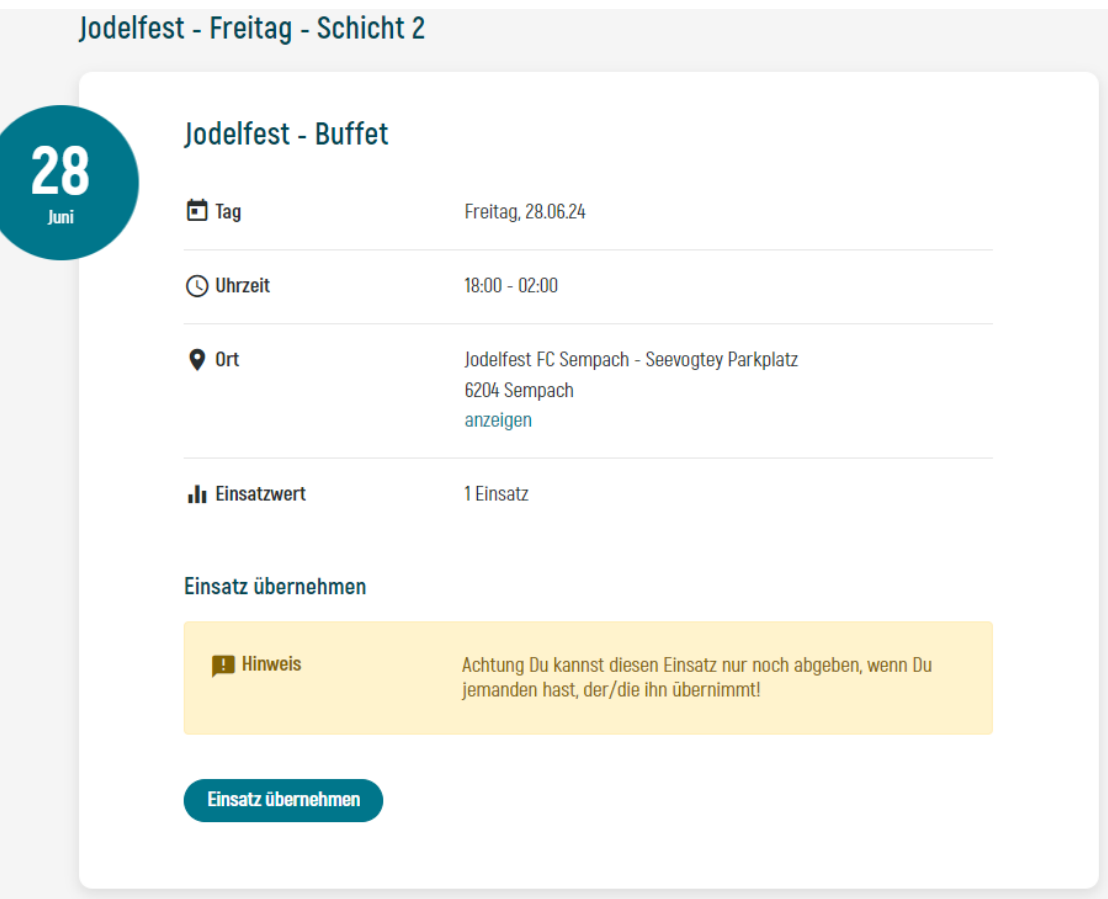

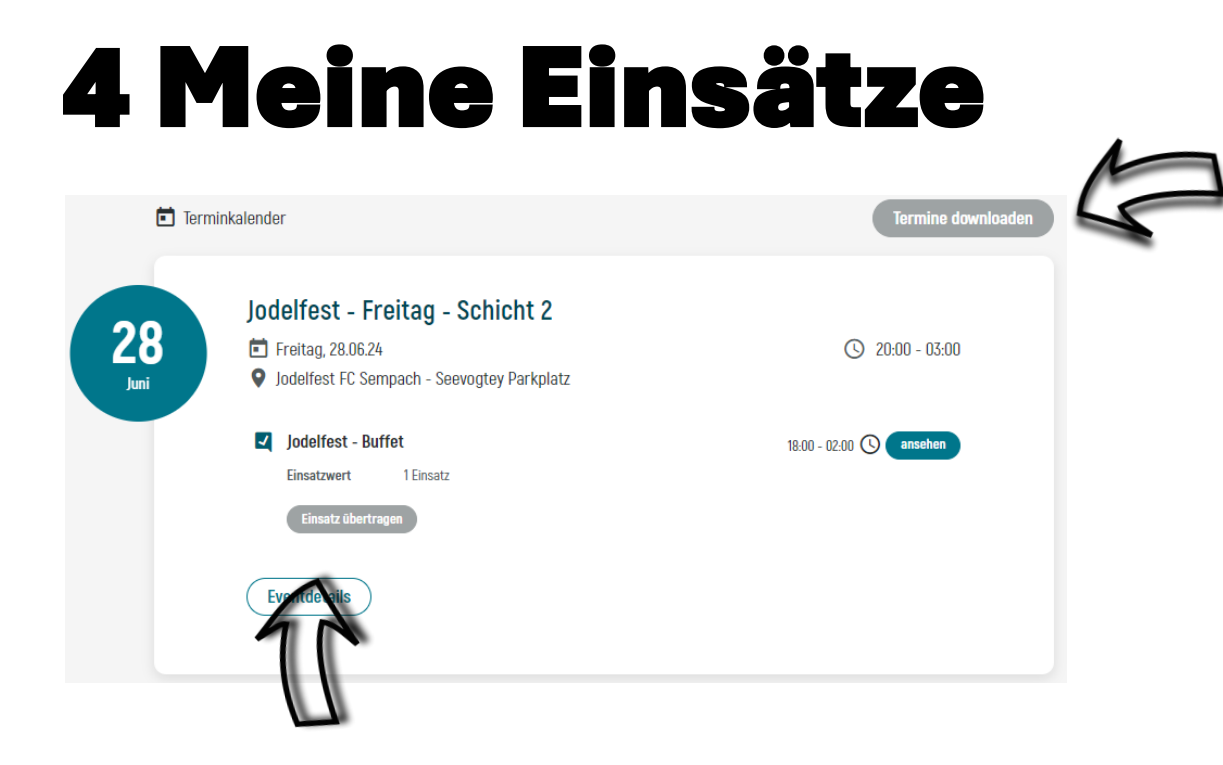

Wenn du möchtest, kannst du deine Helfereinsätze direkt in deinen Kalender herunterladen.

Unter "meine Einsätze" kannst du deinen Einsatz übertragen, falls du doch verhindert bist. Bitte kläre zuerst mit der tauschenden Person, ob sie deinen Einsatz übernimmt.

# 5 Wie geht's weiter?

Sobald wir die Einsatzplanung für die Events fertiggestellt haben, wirst du von uns noch einmal per Mail deinen definitiven Einsatzplan erhalten. Du findest zudem alle Informationen auch in deinem Helferportal, welches du jederzeit über den Link auf Seite 6 aufrufen kannst.

Bei Änderungen der Einsätze werden wir dich persönlich kontaktieren.

Die/der Personalverantwortliche aus deinem Team wird ebenfalls eure Teameinsatzpläne erhalten. Falls Fragen offen sind, kannst du gerne auf die Person zugehen. Die Namen der Personalverantwortlichen findest du auf Seite 13.

Wir bitten dich, zu den jeweiligen Einsätzen pünktlich zu erscheinen. Vielen Dank!

# 6 Hilfe / Support

Solltest du Hilfe benötigen, kannst du dich gerne an das OK Personal oder an den/die Personalverantwortliche/-n deines Teams wenden.

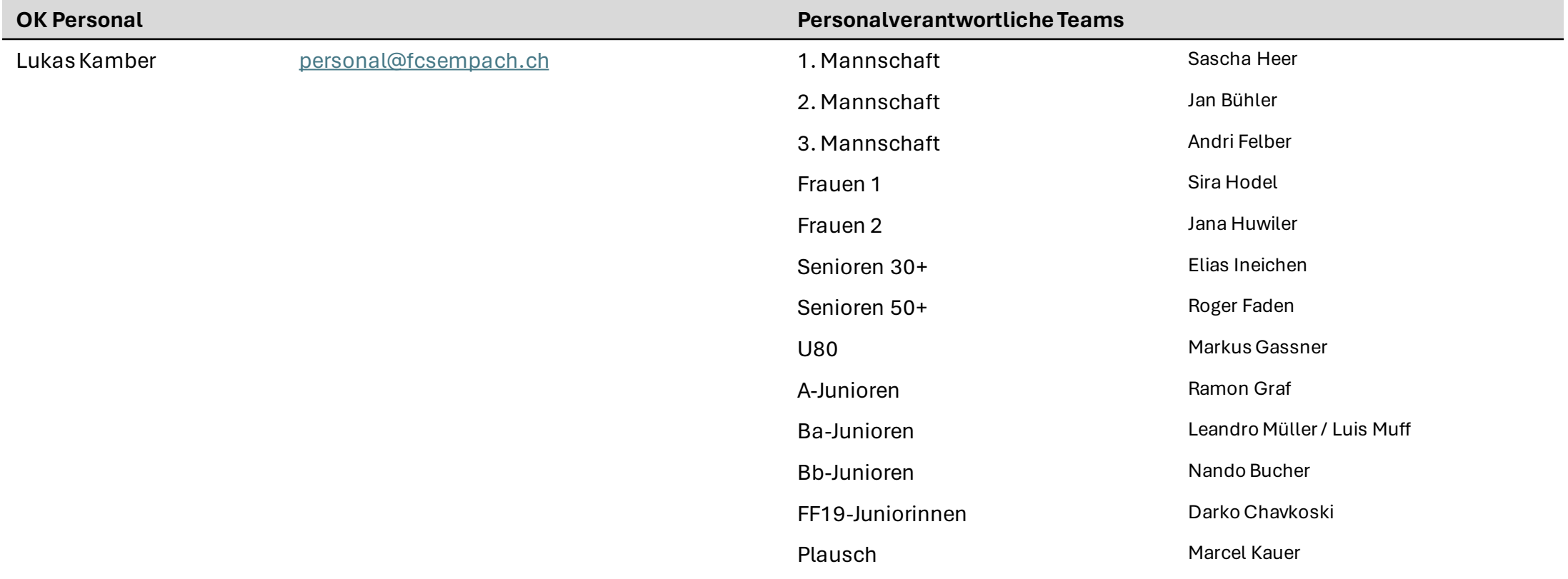

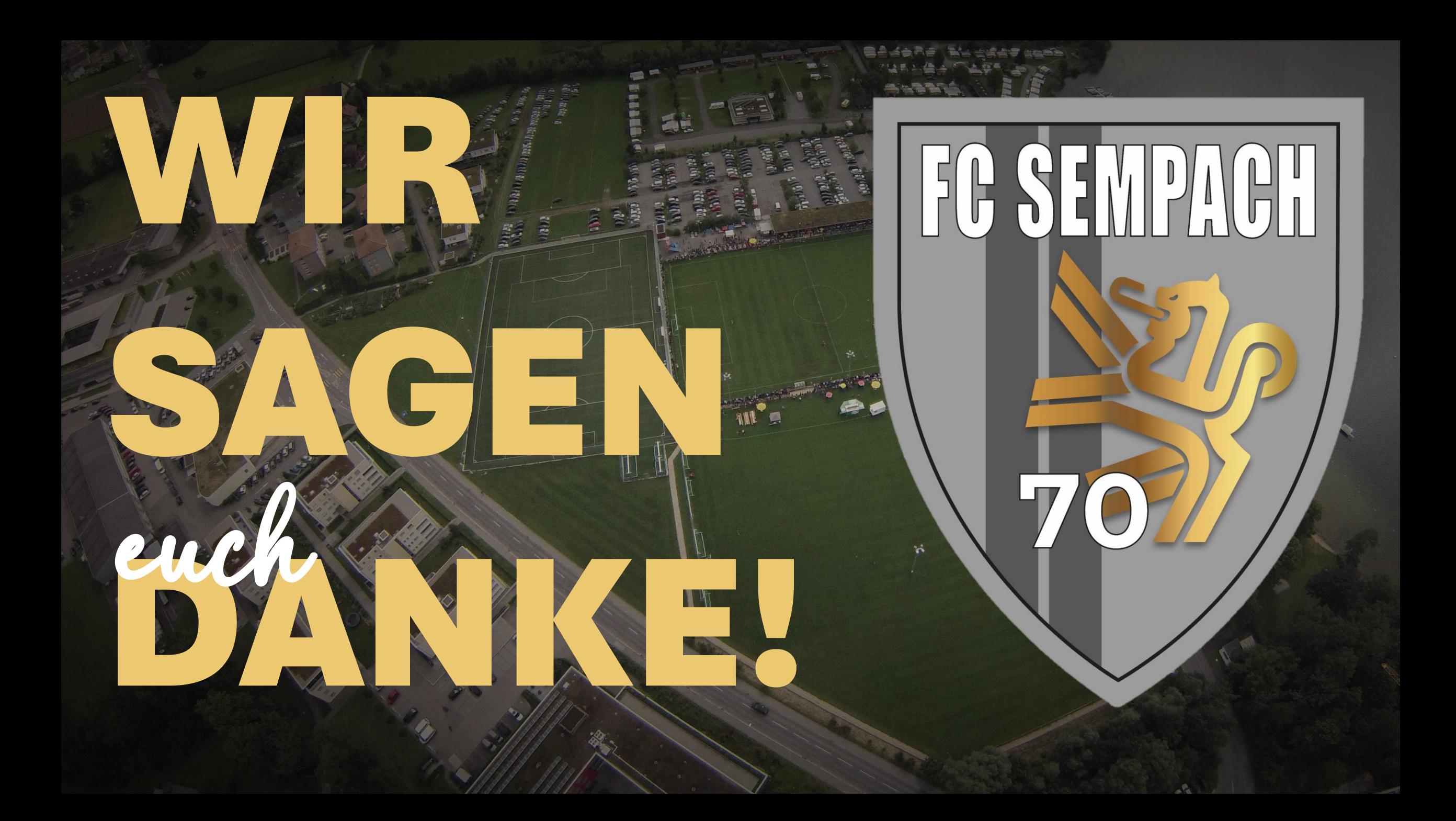